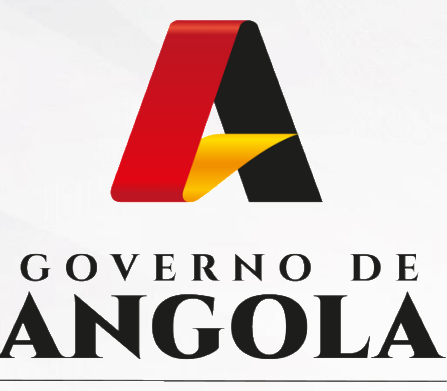

Ministério das Finanças

# PORTAL DO CONTRIBUINTE

https://portaldocontribuinte.minfin.gov.ao

# **GUIA RÁPIDO DO UTILIZADOR**

### **Imposto sobre o Valor Acrescentado**

Declaração do Regime Simplificado de IVA

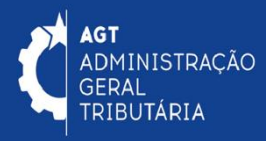

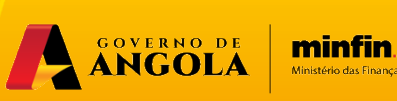

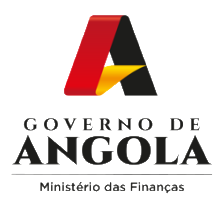

# **Índice**

- 1. Entrega da Declaração do Regime Simplificado de IVA
- 2. Substituição da Declaração do Regime Simplificado de IVA
- 3. Consulta da Declaração do Regime Simplificado de IVA

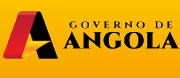

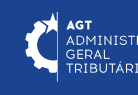

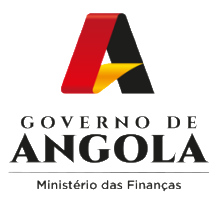

### **Entrega da Declaração do Regime Simplificado do IVA**

#### **Passo 1: Iniciar Sessão**

Para submeter a Declaração do Regime Simplificado do IVA (DRS), aceda ao Portal do Contribuinte em [https://portaldocontribuinte.minfin.gov.ao](https://portaldo/)

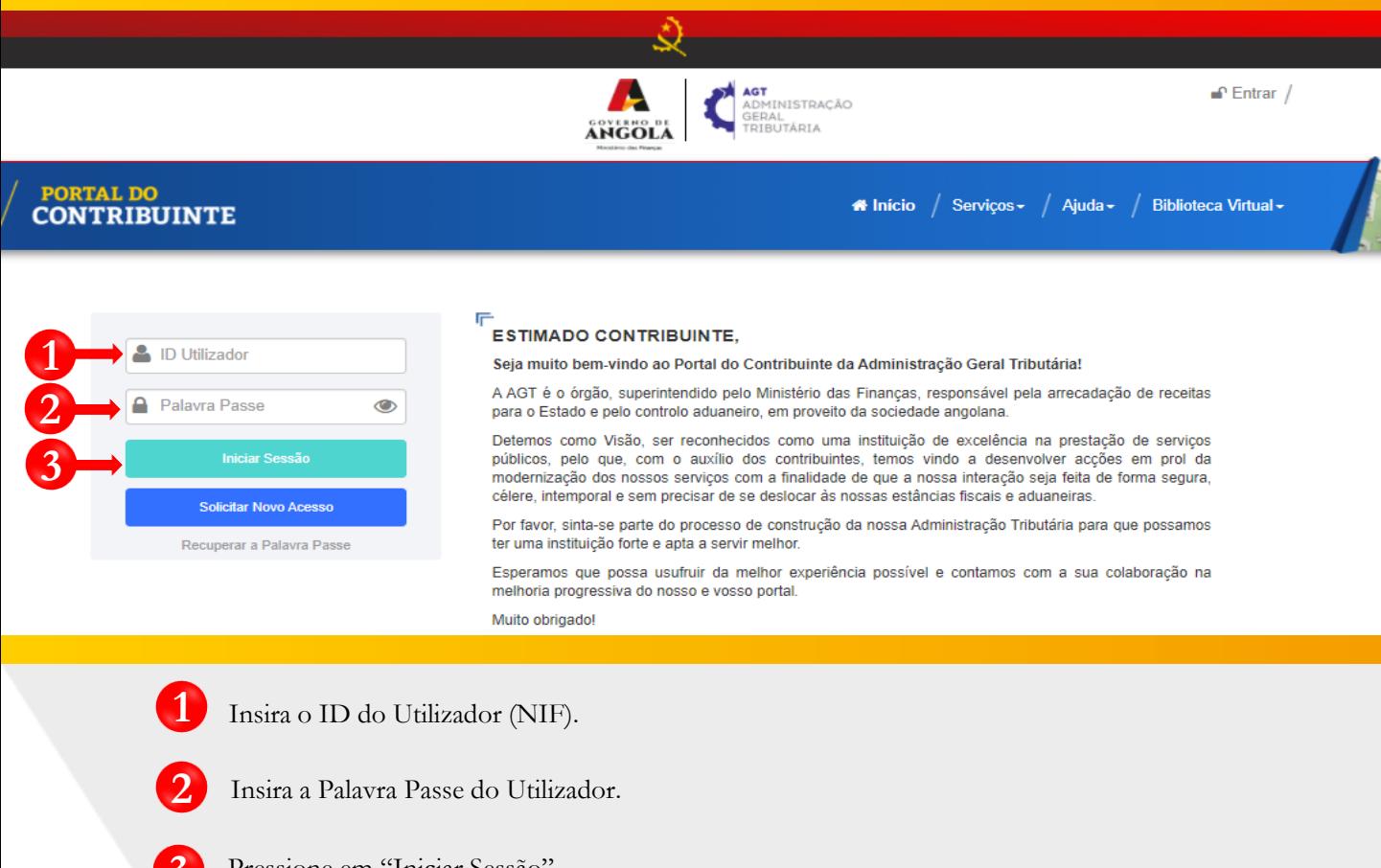

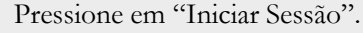

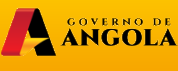

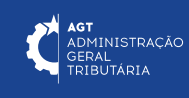

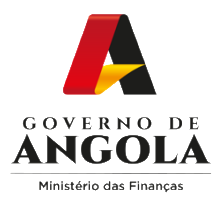

### **Passo 2: Seleccionar a conta do Contribuinte**

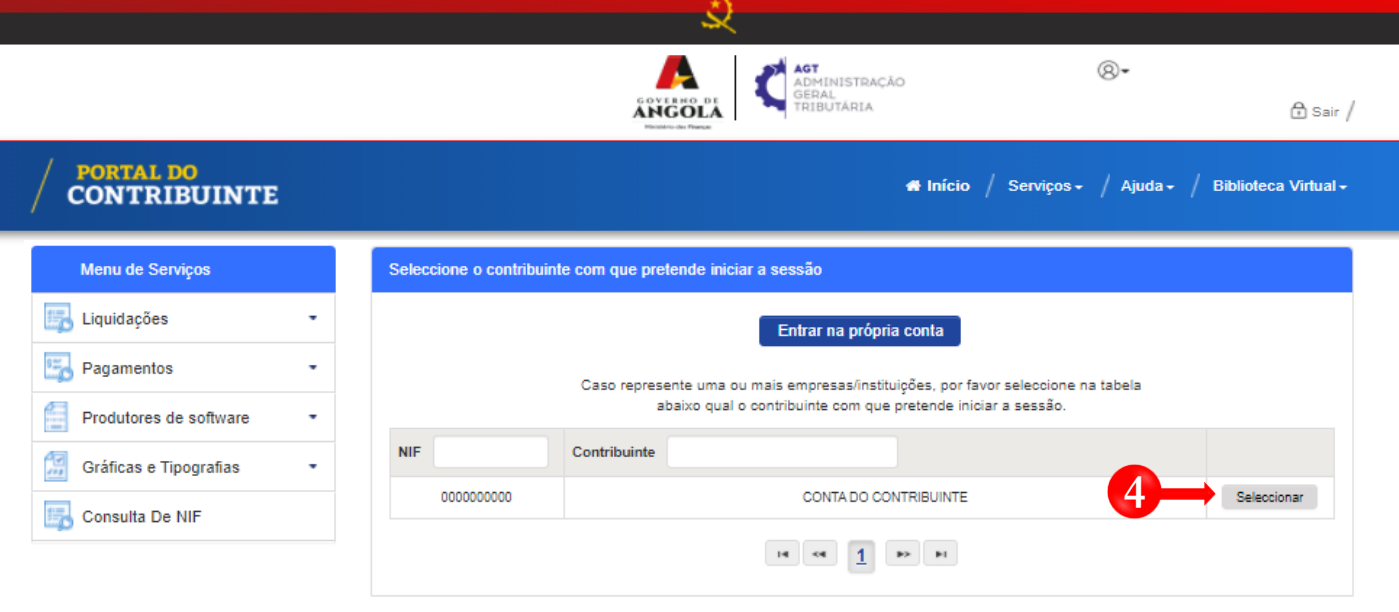

**4** Seleccione a conta do Contribuinte para o qual pretende entregar a Declaração do Regime Simplificado de IVA (DRS).

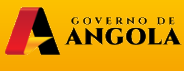

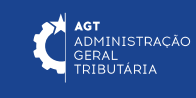

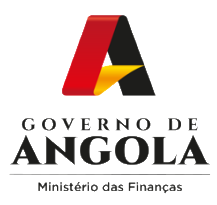

**!**

**5**

### **Passo 3: Criar nova Declaração do Regime Simplificado de IVA para o período pretendido**

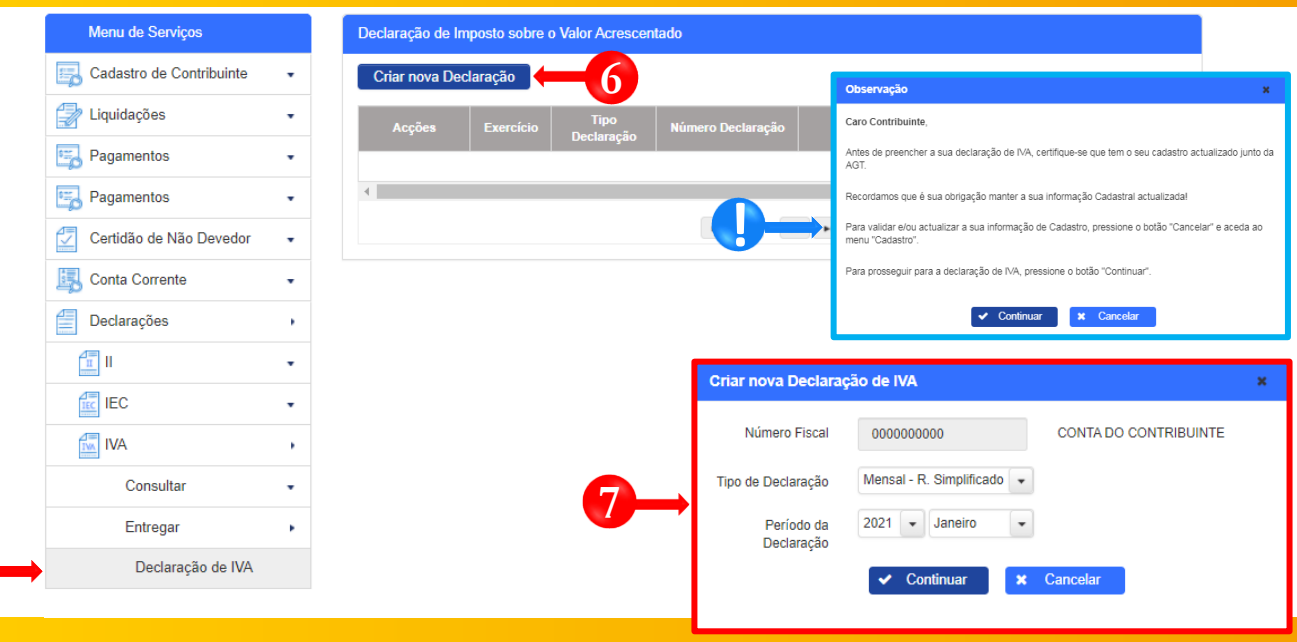

- Em Menu de Serviços pressione **→ Declarações → IVA → Entregar → Declaração de IVA. 5**
- Pressione o botão "**Criar nova Declaração**". **6**
	- Após pressionar o botão "Criar nova Declaração", o sistema exibirá uma janela *pop-up.* Pressione o botão "**Continuar**".
	- **7** Em seguida será exibida um novo *pop-up* que permite ao utilizador selecionar <sup>o</sup> "Tipo De Declaração" e o "Período da Declaração". Após preencher as informações pressione o botão "**Continuar**".

Nota: o campo "Número Fiscal" exibe automaticamente o NIF do Contribuinte seleccionado no passo 2.

A SOVERNO DE

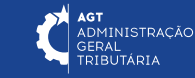

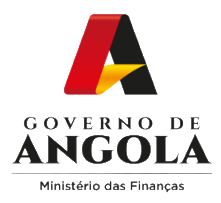

**!**

**!**

### **Passo 4: Preencher a Declaração de Regime Simplificado de IVA (1/3)**

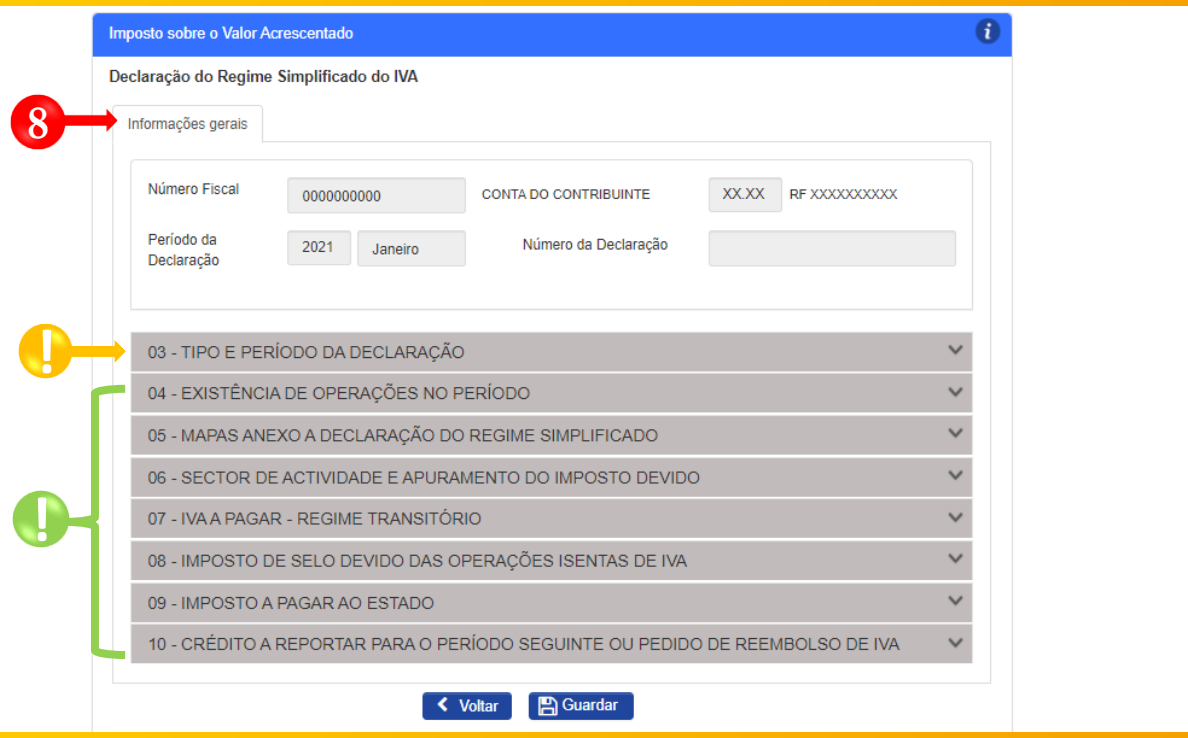

Formulário de entrega da Declaração do Regime Simplificado do IVA → Secção **Informações Gerais** → Preencher os campos editáveis.

Subsecção não editável → campos preenchidos automaticamente pelo sistema.

Subsecções mistas (contêm campos editáveis e campos preenchidos automaticamente pelo sistema). Nesta Secção os utilizadores deverão:

- 1. Indicar os anexos a entregar para cada anexo seleccionado o sistema irá disponibilizar uma nova secção no formulário da DRS;
- 2. Indicar a existência de Operações Tributáveis no período;
- 3. Preencher os campos editáveis com a informação pretendida.

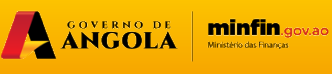

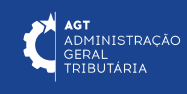

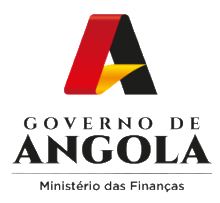

### **Passo 4: Preencher a Declaração de Regime Simplificado de IVA (2/3)**

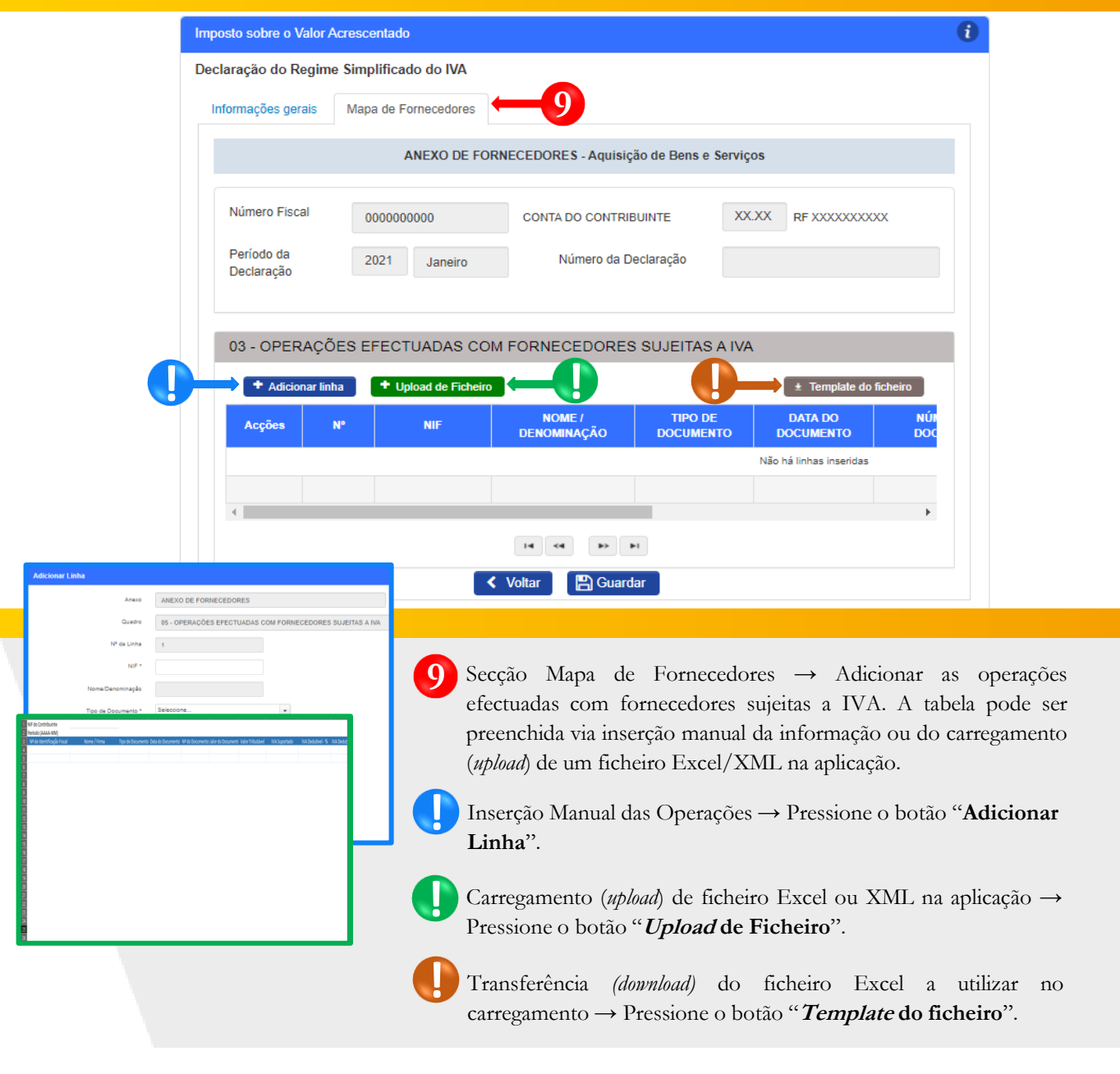

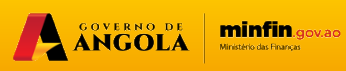

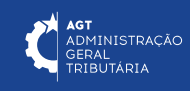

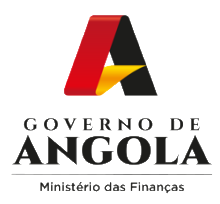

### **Passo 4: Preencher a Declaração de Regime Simplificado de IVA (3/3)**

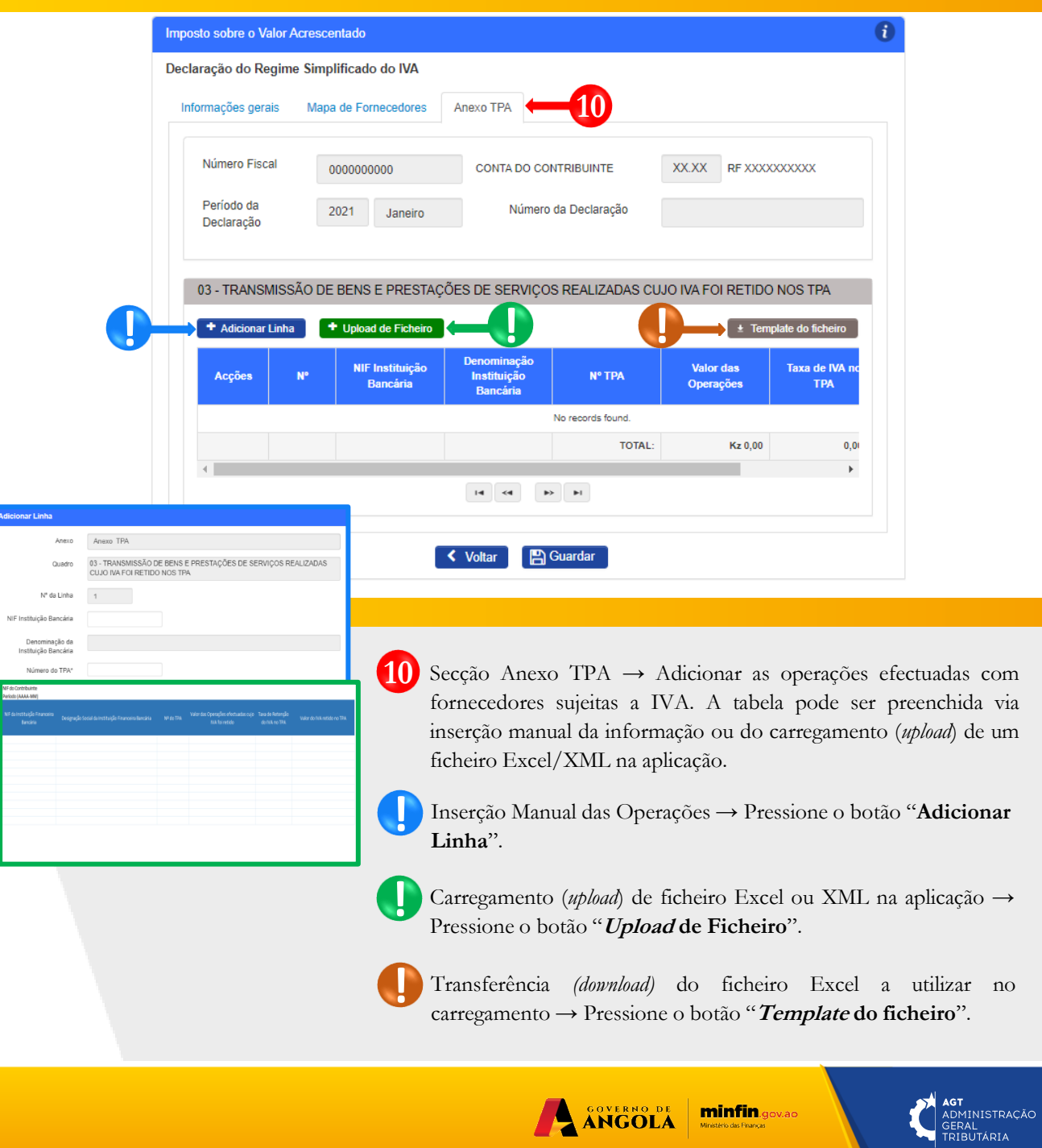

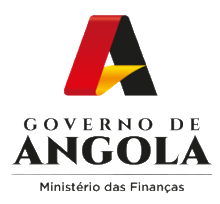

### **Passo 5: Entregar Declaração do Regime Simplificado de IVA**

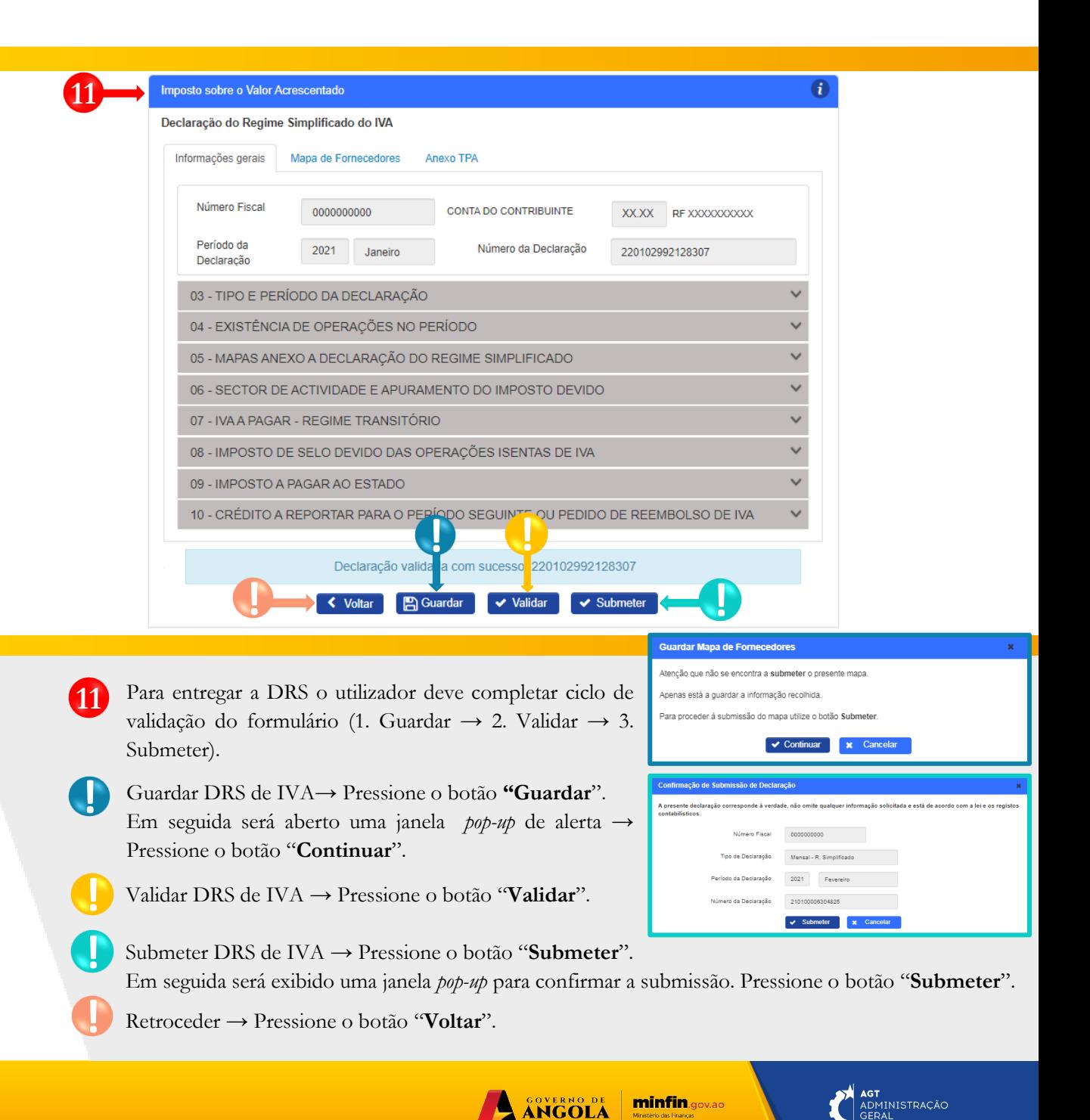

ERAL<br>RIBUTÁRIA

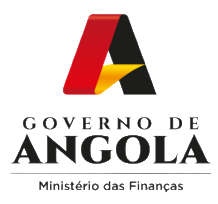

### **Passo 6: Imprimir os Comprovativos de Entrega e a Nota de Liquidação da Declaração Regime Simplificado**

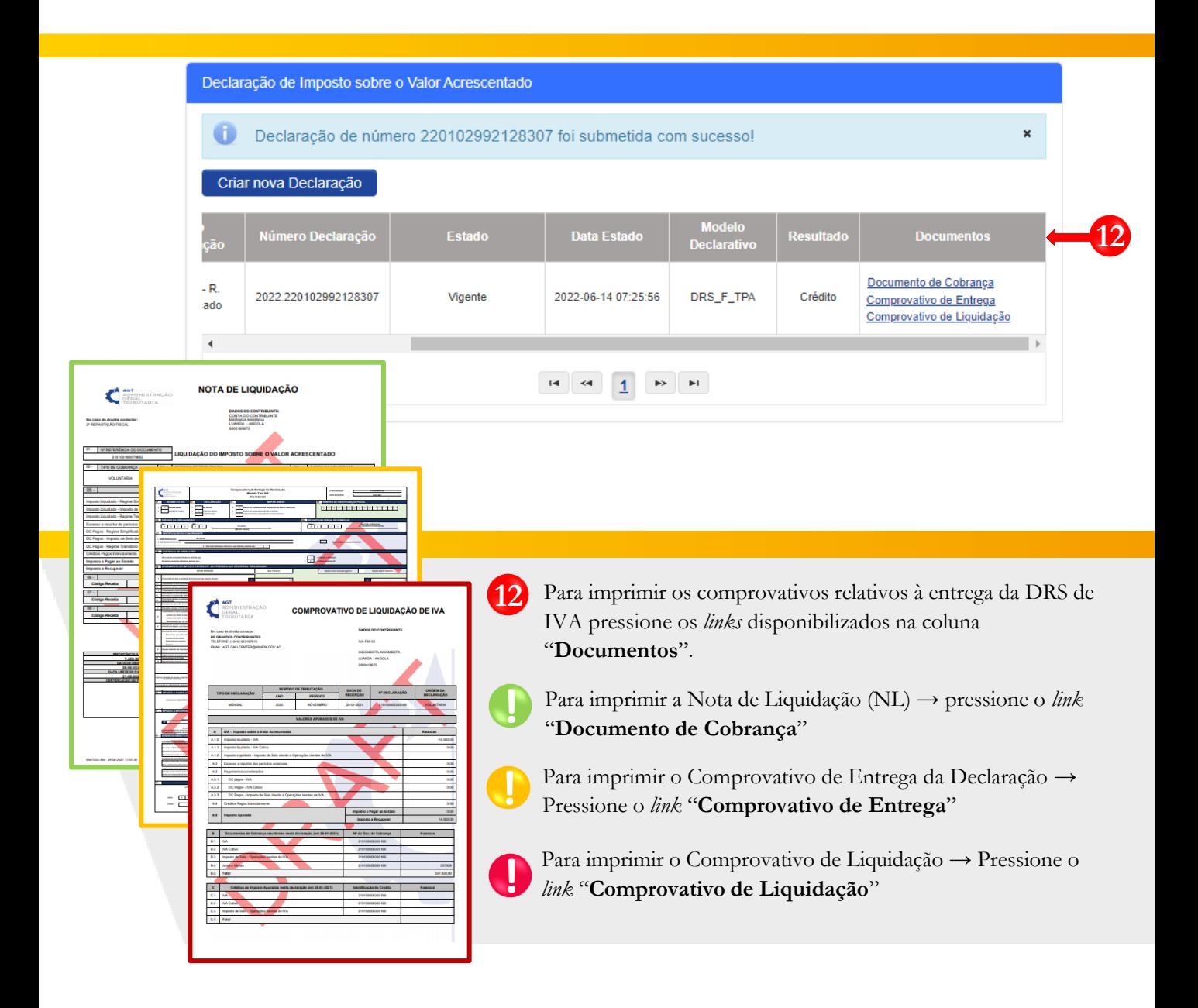

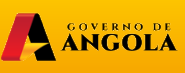

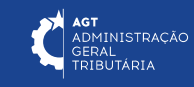

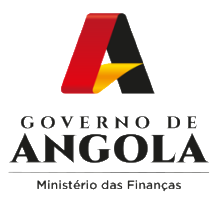

### **Substituição da Declaração do Regime Simplificado do IVA**

#### **Passo 1: Iniciar Sessão**

Para substituir a Declaração do Regime Simplificado do IVA (DRS), aceda ao Portal do Contribuinte em [https://portaldocontribuinte.minfin.gov.ao](https://portaldo/)

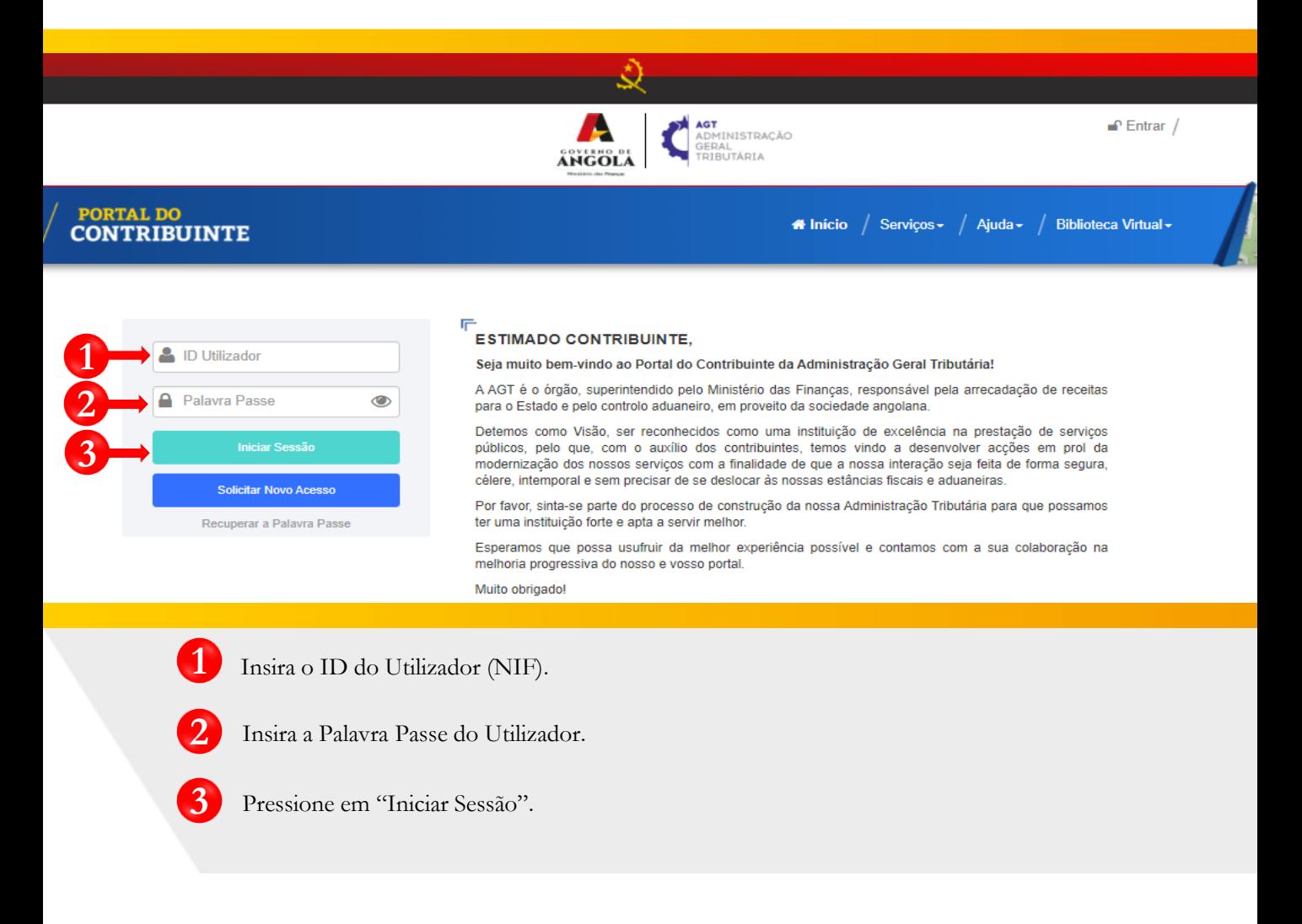

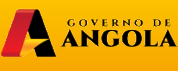

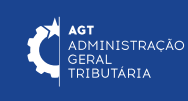

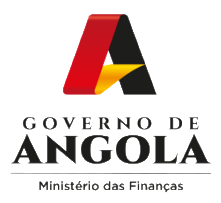

### **Passo 2: Seleccionar a conta do Contribuinte**

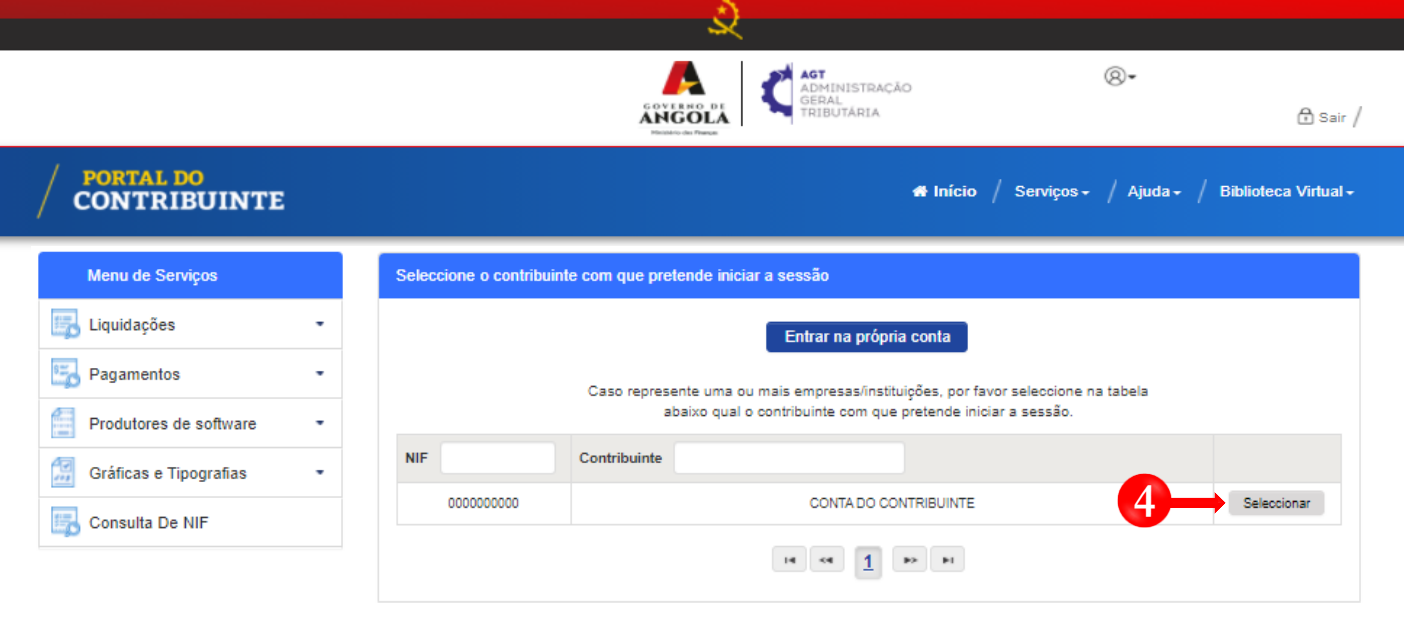

**4** Seleccione a conta do Contribuinte para o qual pretende substituir a Declaração do Regime Simplificado de IVA (DRS).

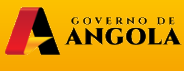

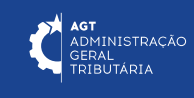

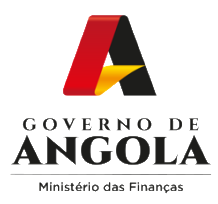

**5**

**!**

### **Passo 3: Substituir a Declaração Regime Simplificado de IVA para o período pretendido**

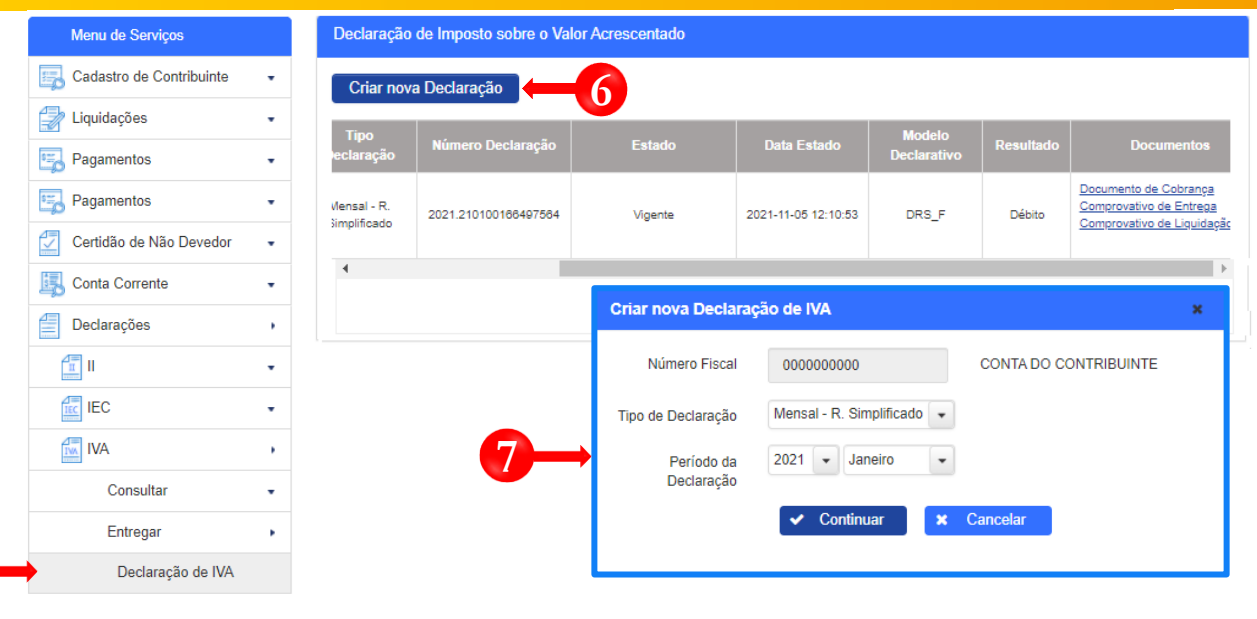

- Em Menu de Serviços pressione **→ Declarações → IVA → Entregar → Declaração de IVA. 5**
- Pressione o botão "**Criar nova Declaração**". **6**
	- Após pressionar o botão "Criar nova Declaração", o sistema exibirá uma janela *pop-up.* Pressione o botão "**Continuar**".
	- **7** Em seguida será exibida um novo *pop-up* que permite ao utilizador selecionar <sup>o</sup> "Tipo De Declaração" e o "Período da Declaração" que pretende substituir. Após preencher as informações pressione o botão "**Continuar**".

Nota: o campo "Número Fiscal" exibe automaticamente o NIF do Contribuinte seleccionado no passo 2.

A SOVERNO DE

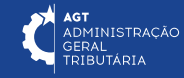

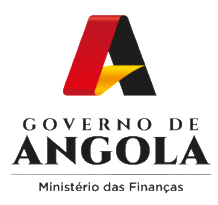

**!**

### **Passo 4: Preencher o Formulário de Substituição da Declaração de Regime Simplificado de IVA**

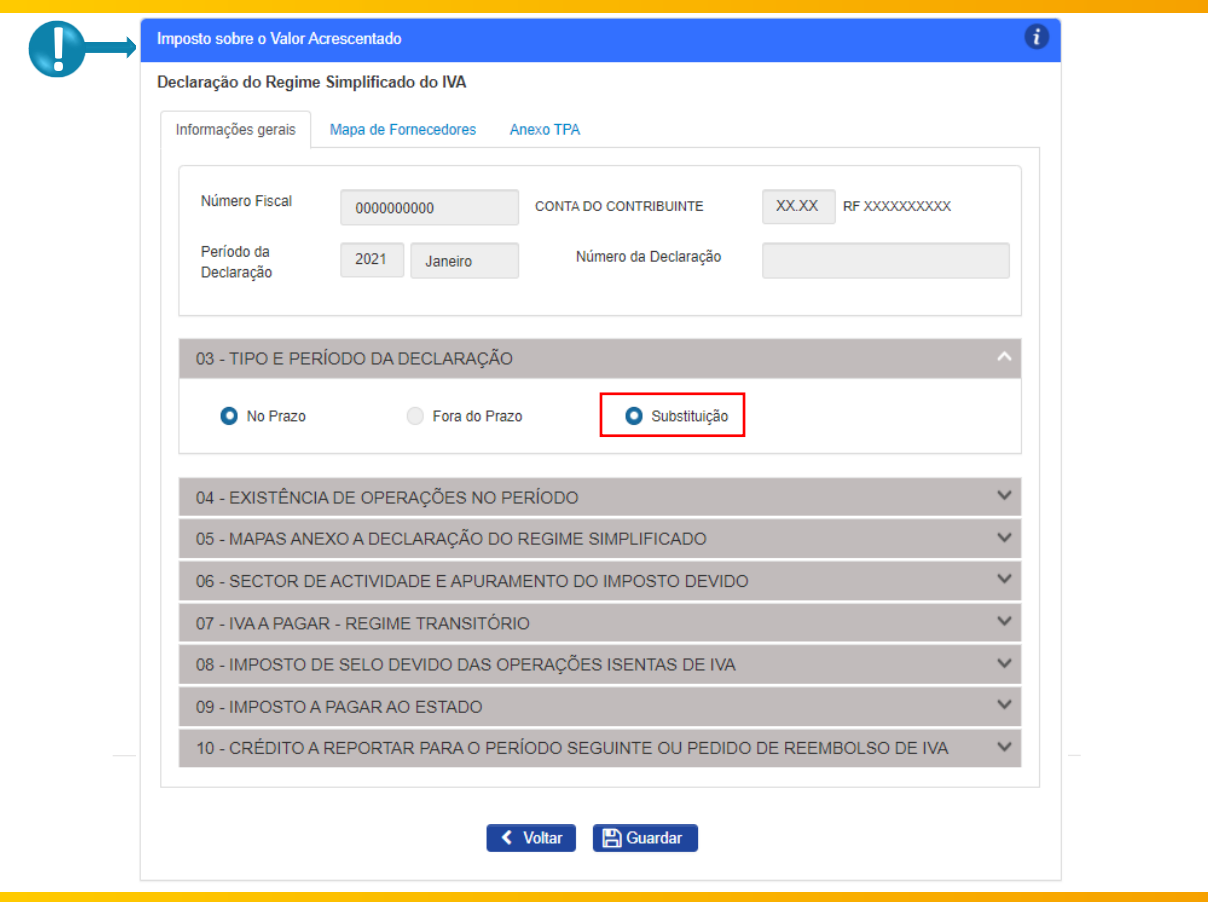

Formulário de Substituição da Declaração do Regime Simplificado de IVA

**Nota 1**: na secção 3 o campo "Substituição" será automaticamente preenchido pelo sistema, sempre que o Contribuinte já tenha submetido uma DRS para o mesmo período.

**Nota 2**: caso pretenda prosseguir com o processo de "Substituição", o utilizador deverá efectuar os ajustes necessários à DRS.

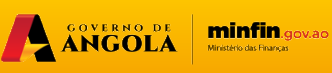

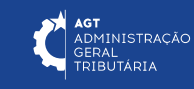

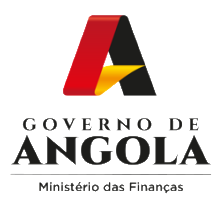

### **Passo 5: Entregar o Formulário de Substituição da Declaração de Regime Simplificado de IVA**

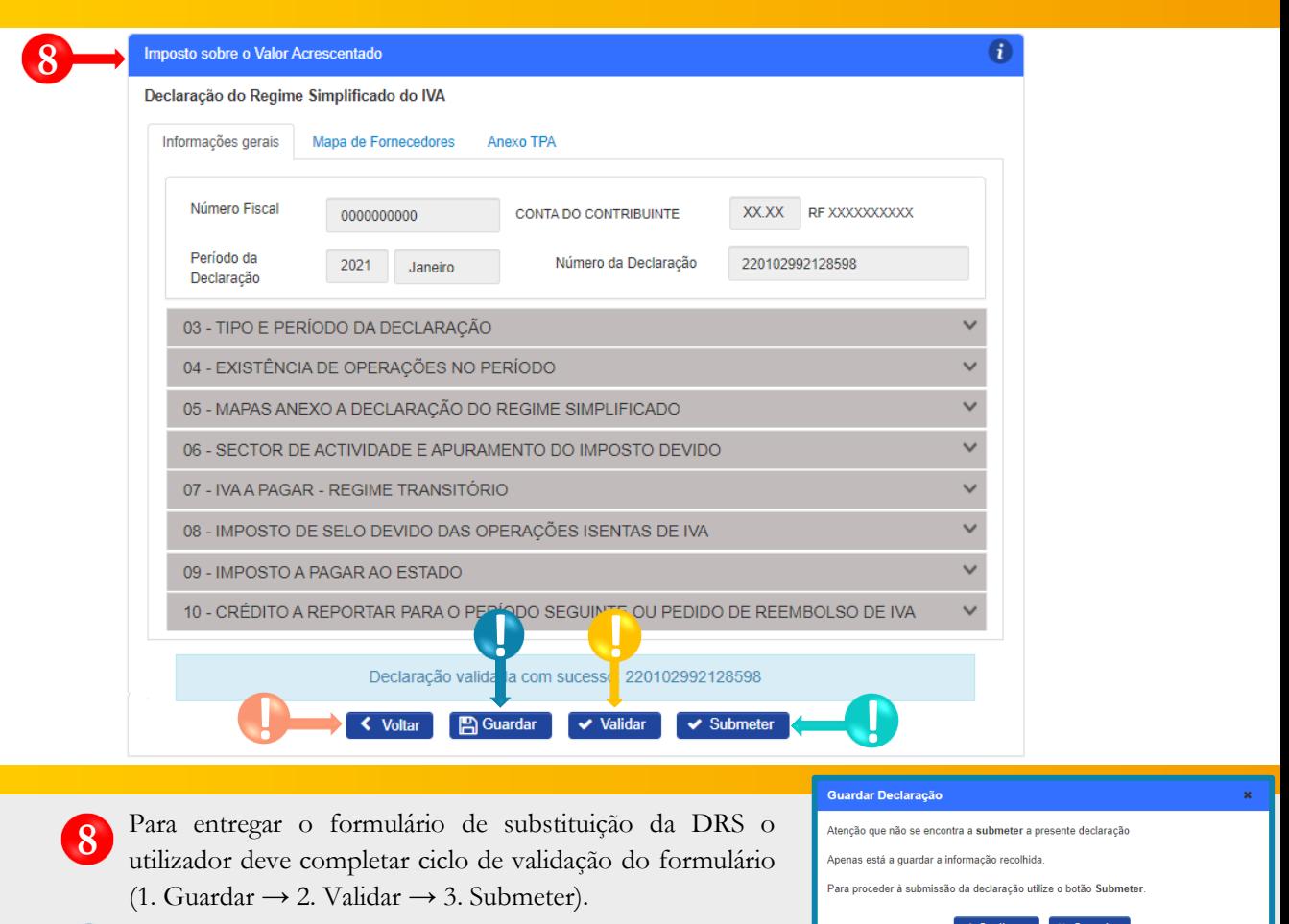

ANGOLA MINTIN.gov.ao

- Guardar DRS de IVA→ Pressione o botão "**Guardar**". Em seguida será aberto uma janela *pop-up* de alerta → Pressione o botão "**Continuar**". **!**
- Validar DRS de IVA → Pressione o botão "**Validar**". **!**
- Submeter DRS de IVA → Pressione o botão "**Submete**r". Em seguida será exibida uma janela *pop-up*. Pressione o botão "**Submeter**". **! !**
	- Retroceder → Pressione o botão "**Voltar**".

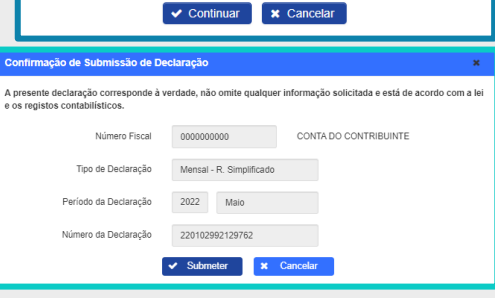

.**..**<br>DMINISTRACÃO BERAL<br>RIBUTÁRIA

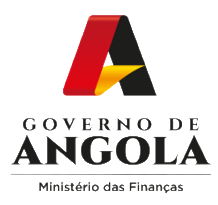

### **Passo 6: Imprimir os Comprovativos de Entrega e a Nota de Liquidação da Declaração do Regime Simplificado de IVA**

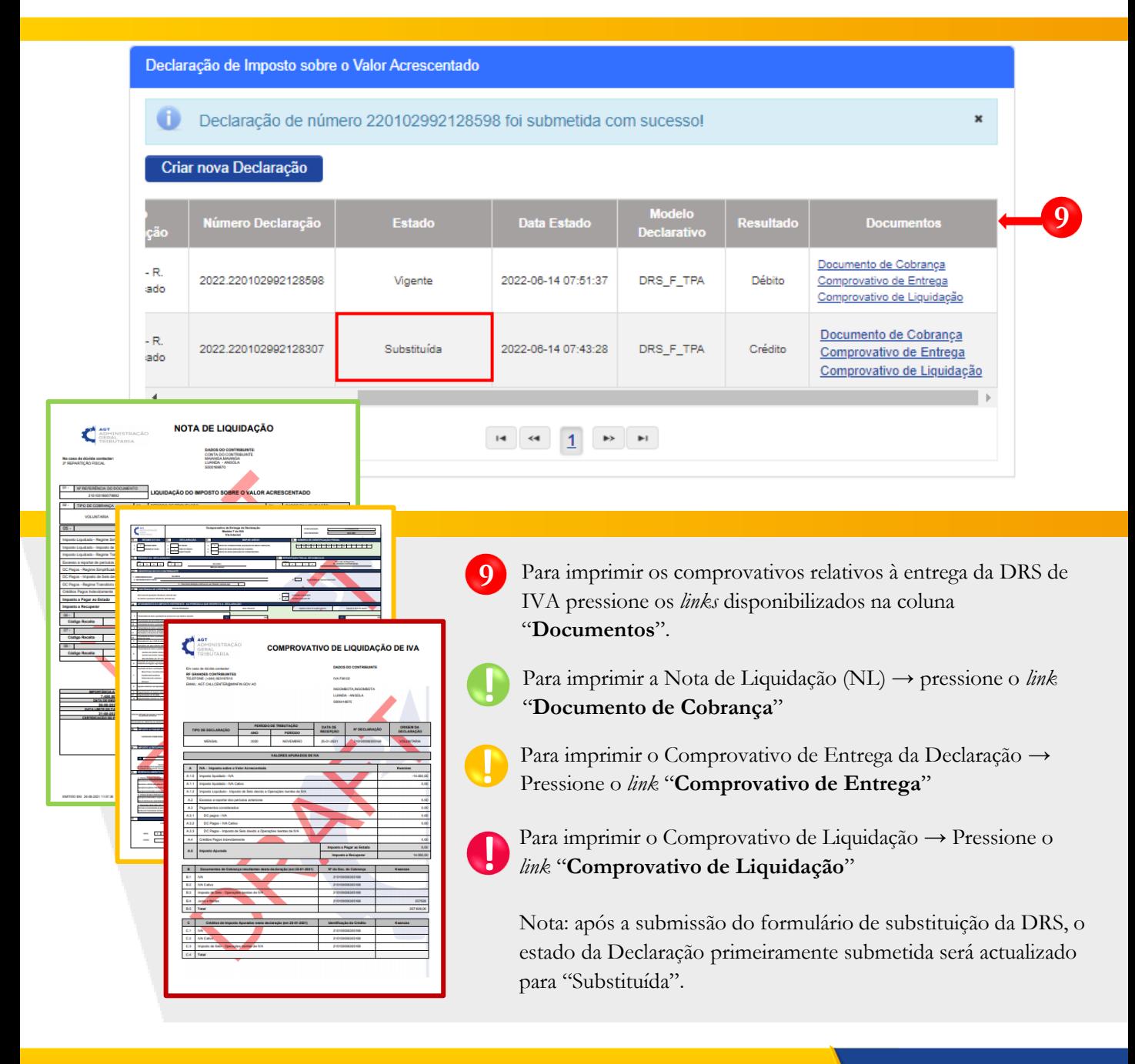

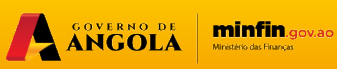

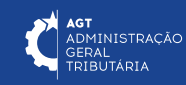

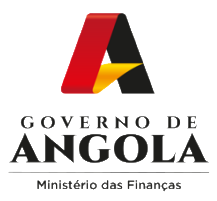

### **Consulta da Declaração do Regime Simplificado de IVA**

#### **Passo 1: Iniciar Sessão**

Para consultar a Declaração do Regime Simplificado do IVA (DRS), aceda ao Portal do Contribuinte em [https://portaldocontribuinte.minfin.gov.ao](https://portaldo/)

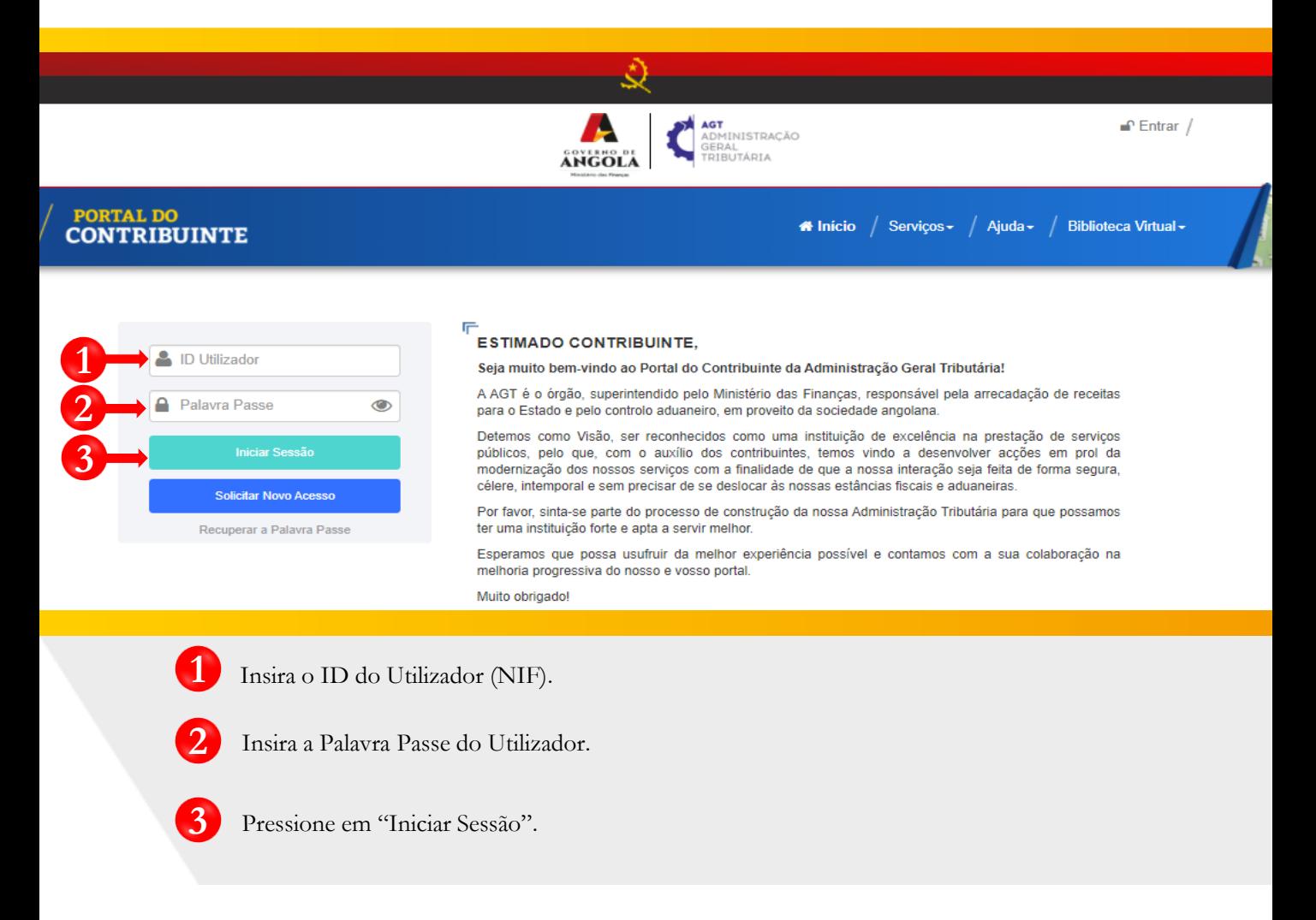

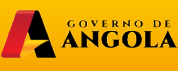

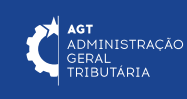

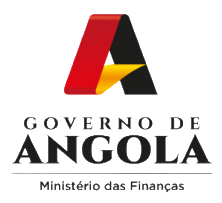

### **Passo 2: Seleccionar a conta do Contribuinte**

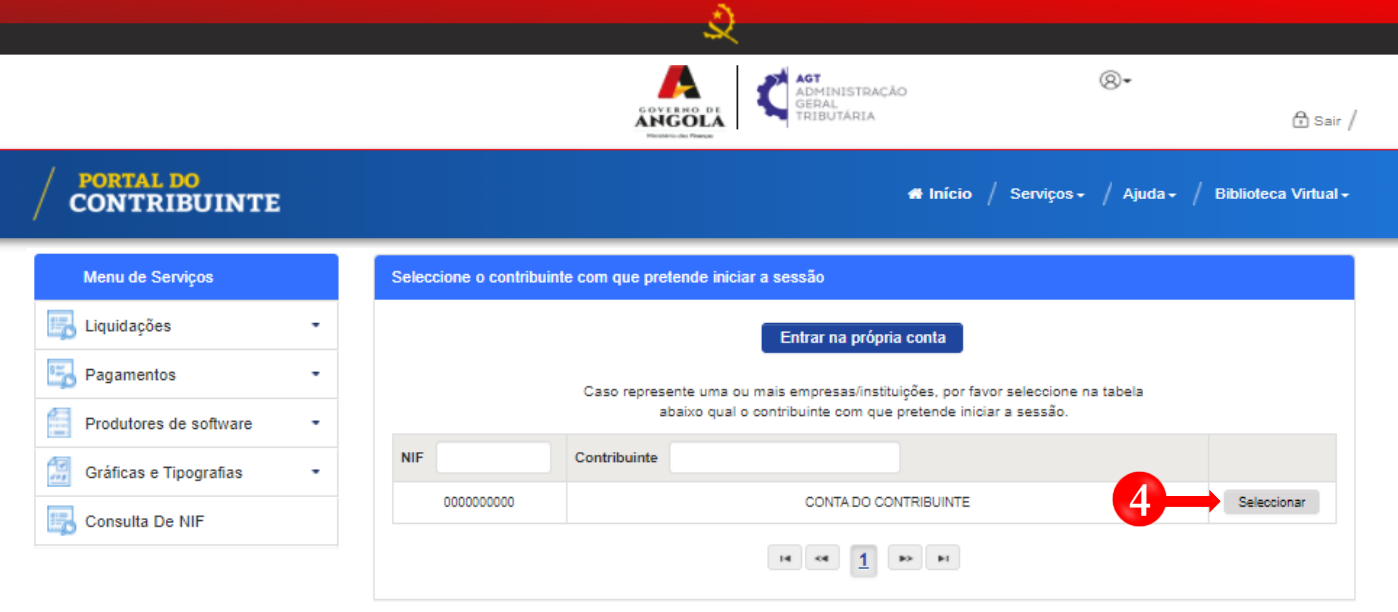

.

**4** Seleccione a conta do Contribuinte para o qual pretende consultar a Declaração do Regime Simplificado de IVA (DRS).

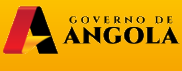

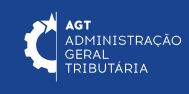

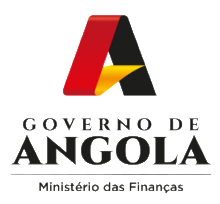

**5**

**6**

### **Passo 3: Consultar Declaração do Regime Simplificado de IVA**

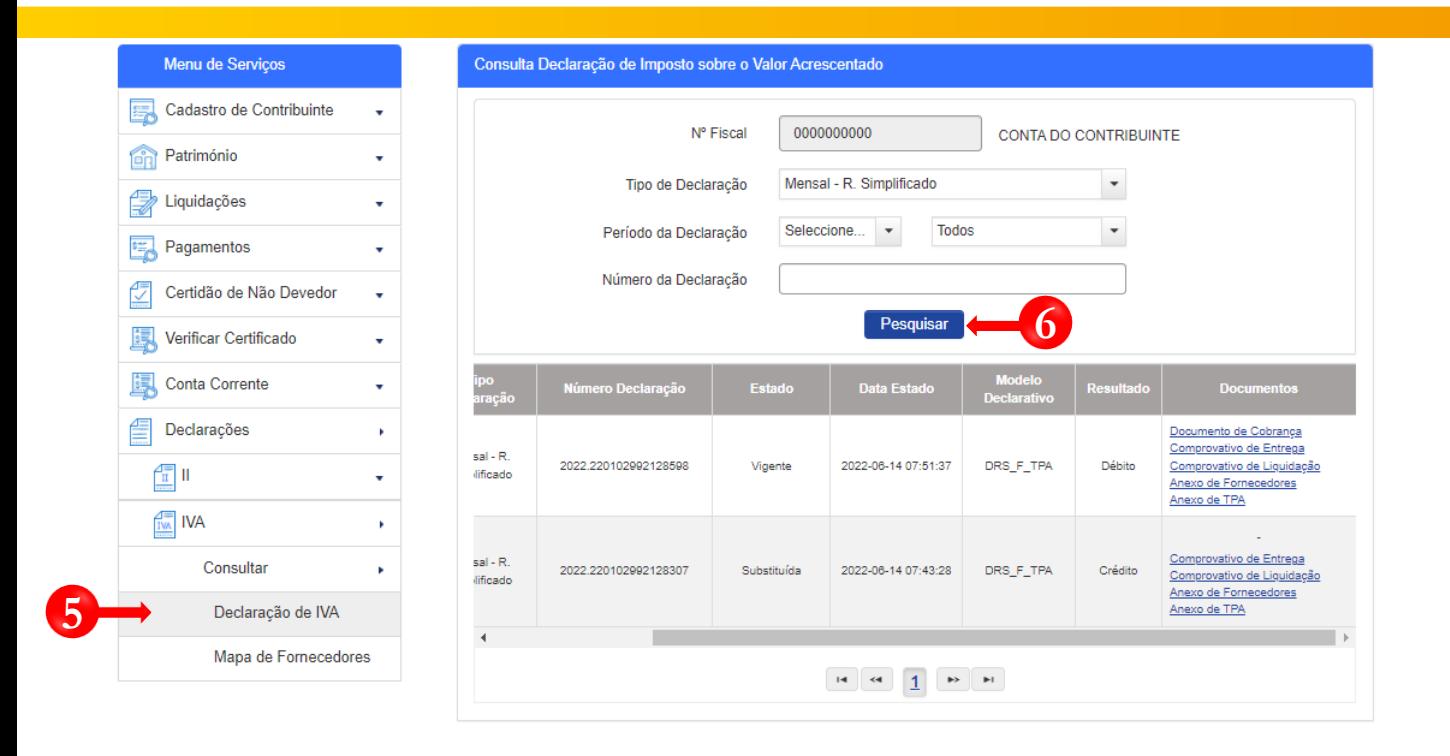

Em Menu de Serviços seleccione → **Declarações → IVA → Consultar → Declaração de IVA**

Em seguida serão exibidos no ecrã de consulta as informações das Declarações criadas e os seus respectivos estados.

Caso pretenda filtrar os resultados obtidos, seleccione os critérios de pesquisa pretendidos e pressione o botão **Pesquisar**.

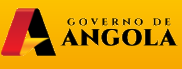

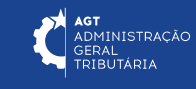

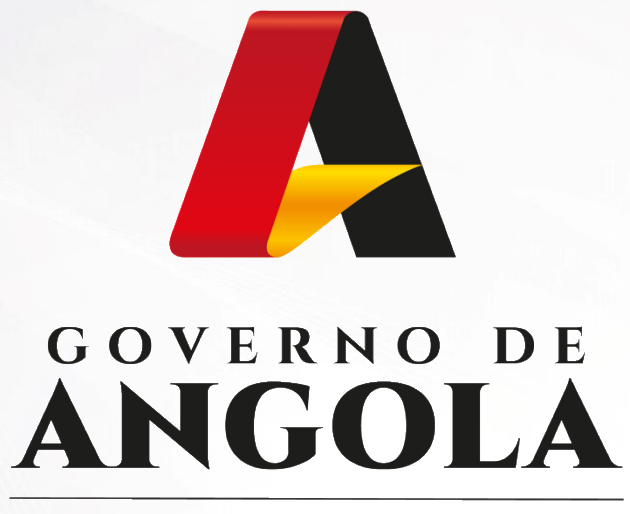

Ministério das Financas

# PORTAL DO CONTRIBUINTE

https://portaldocontribuinte.minfin.gov.ao

**GUIA RÁPIDO DO UTILIZADOR**